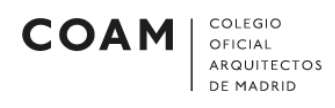

## ANDROID

## Configurar cuenta de correo en Android

Para configurar una cuenta de correo en un teléfono Android, deberán seguirse los siguientes pasos:

• Lo primero que debemos hacer es entrar en Ajustes (Ilustración 1). Buscamos alguna opción que incluya la palabra "cuentas" y pulsamos sobre ella. NOTA: Posiblemente su pantalla no se vea igual que en las ilustraciones

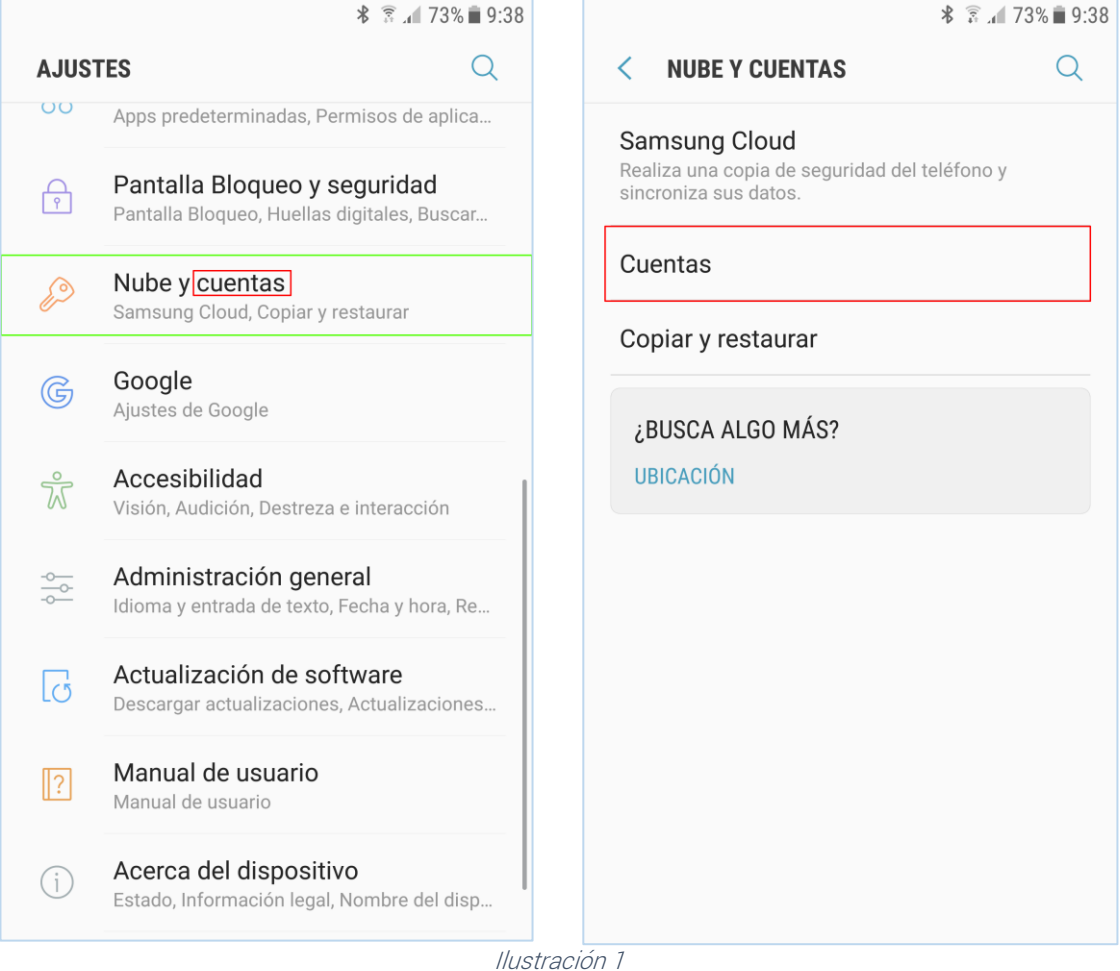

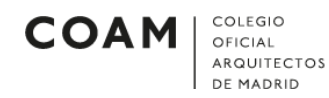

• Al pulsar sobre *Cuentas*, aparecerán todas las cuentas que tenemos configuradas en el móvil (*Ilustración 2*). Pulsamos en Añadir cuenta.

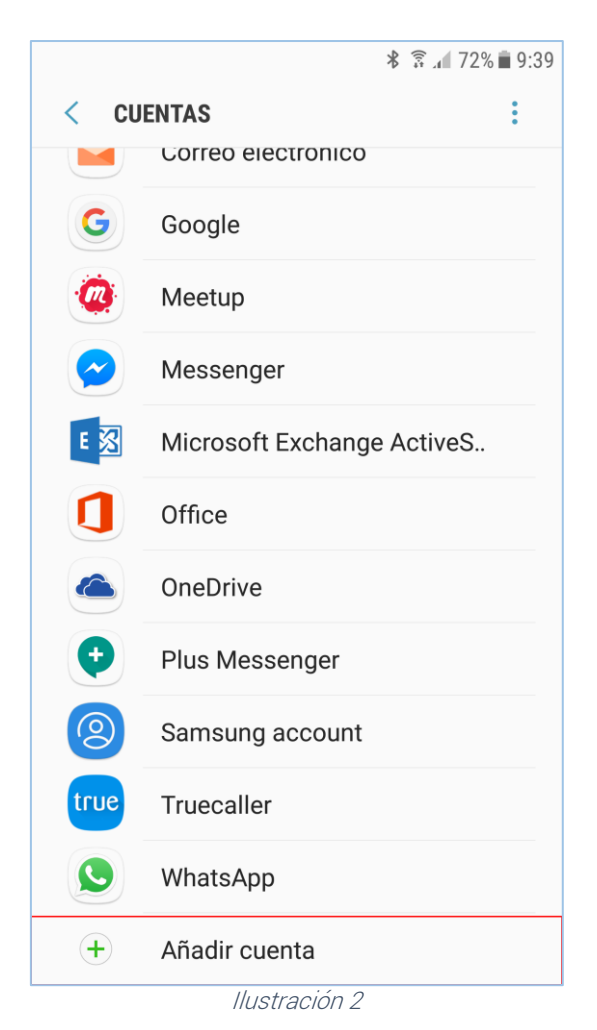

Al pulsar en *Añadir cuenta*, aparecerán todas las aplicaciones a las que se les puede añadir una cuenta. Seleccionamos la aplicación de correo electrónico preferida (*Ilustración 3*). Para este ejemplo, se ha seleccionado la aplicación que trae el móvil por defecto. NOTA: La aplicación que seleccionemos debe ser diferente a la aplicación de Gmail

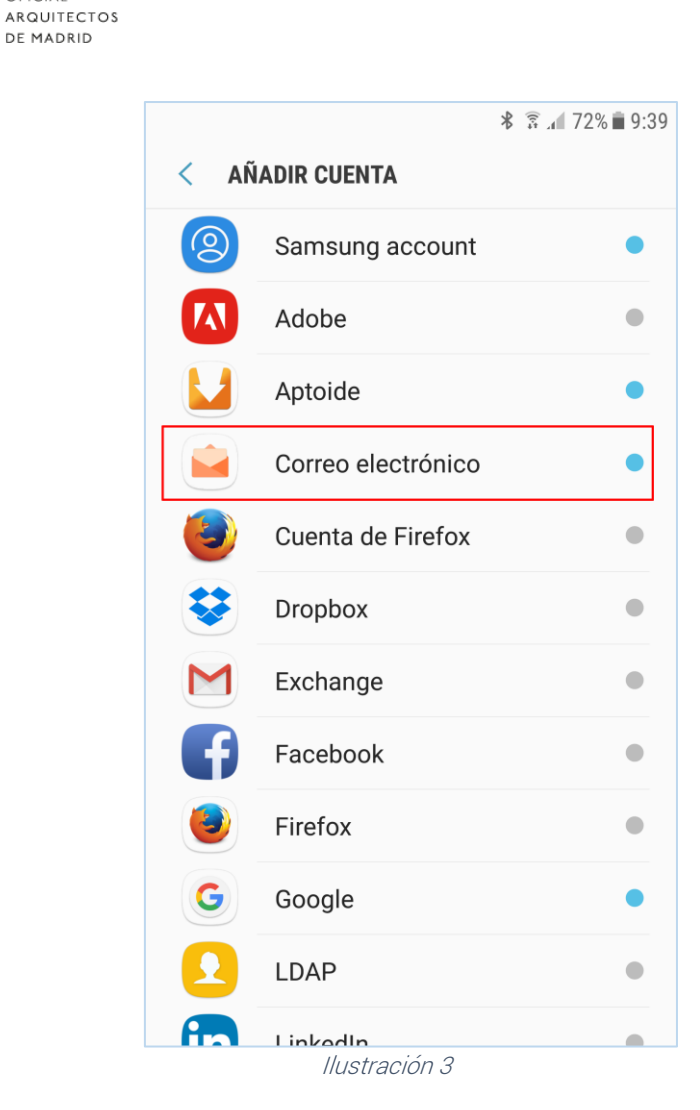

COLEGIO

DE MADRID

OFICIAL

**COAM** 

 Al pulsar sobre la aplicación de correo que hemos elegido, aparecerá la siguiente pantalla (*Ilustración 4*). Introducimos el correo electrónico y la contraseña de la cuenta. Pulsamos en Manualmente o Configuración manual.

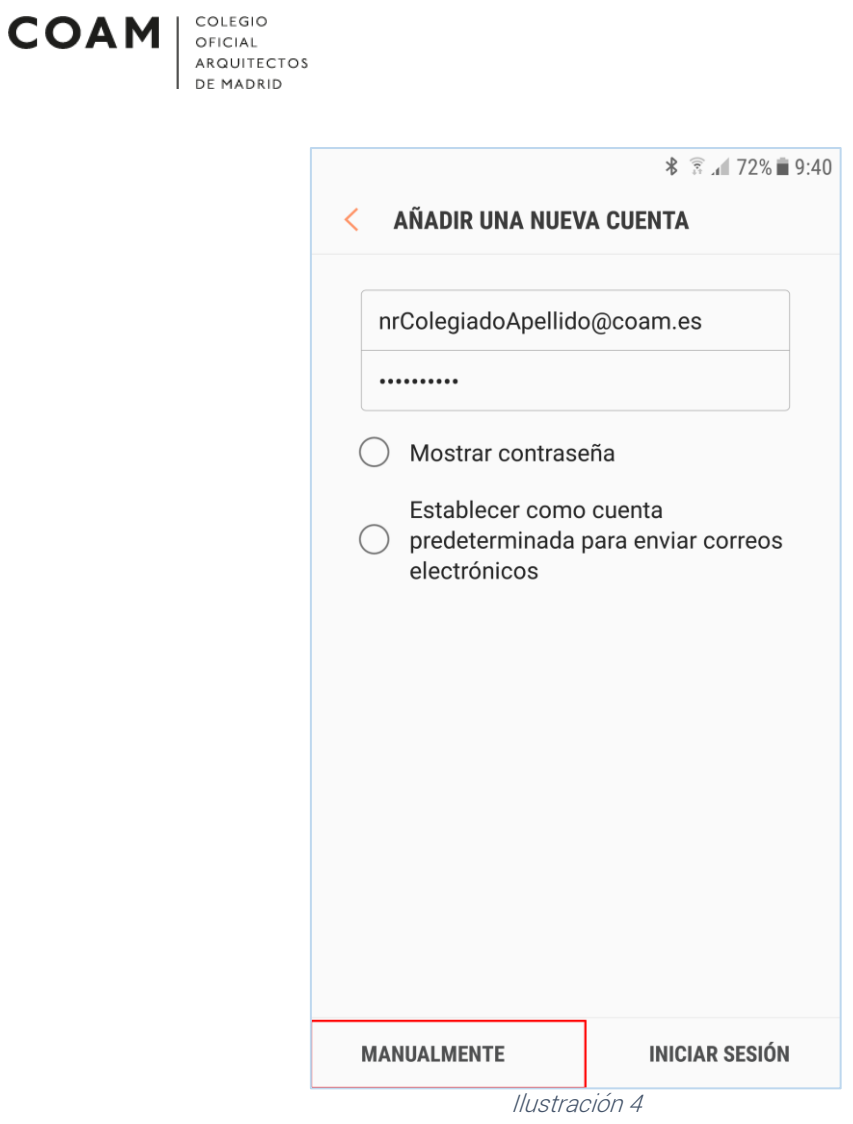

 Al pulsar sobre Manualmente o Configuración manual, aparecerá la siguiente pantalla (*Ilustración 5*). Seleccionamos el tipo de cuenta POP3.

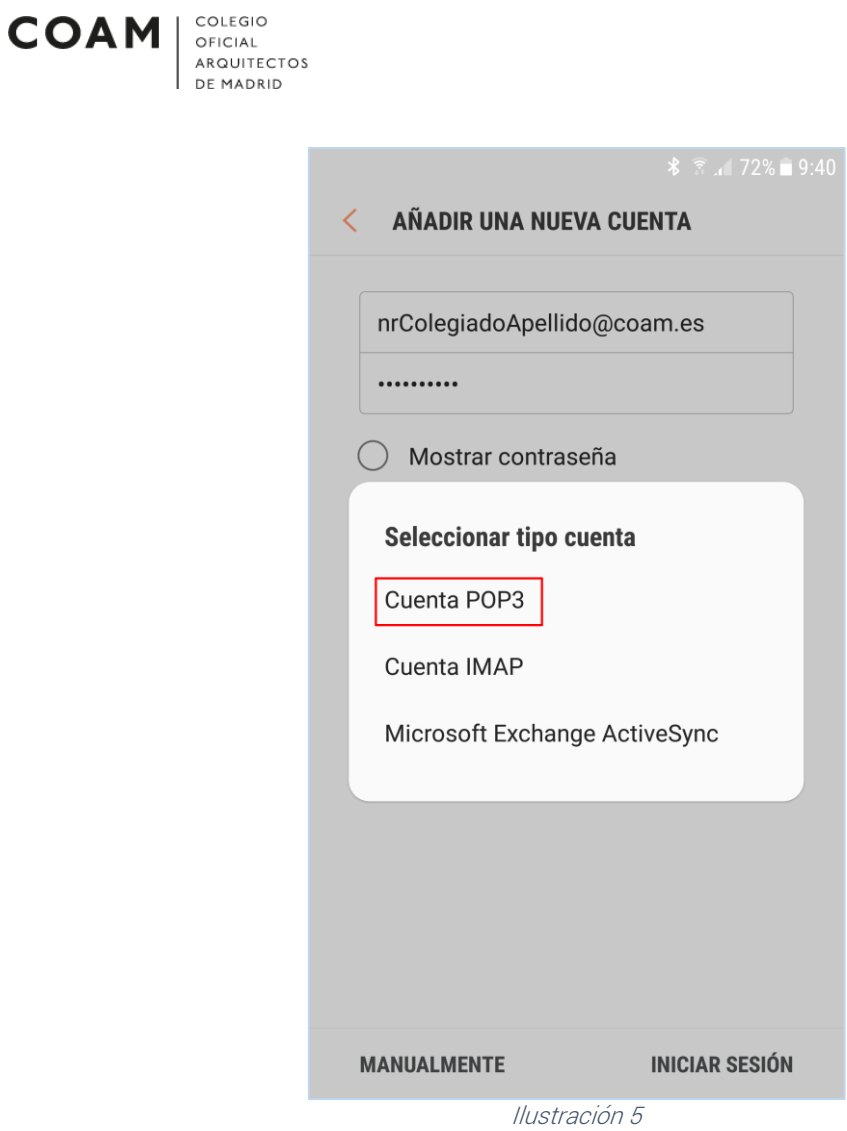

- Al seleccionar el tipo de cuenta POP3, aparecerán las siguientes pantallas (, Ilustración 7, Ilustración 8 e Ilustración 9) donde se deben configurar todos los parámetros de la cuenta.
- Configuraremos los parámetros de la cuenta igual que en la *Ilustración 6*, aunque con sus credenciales.

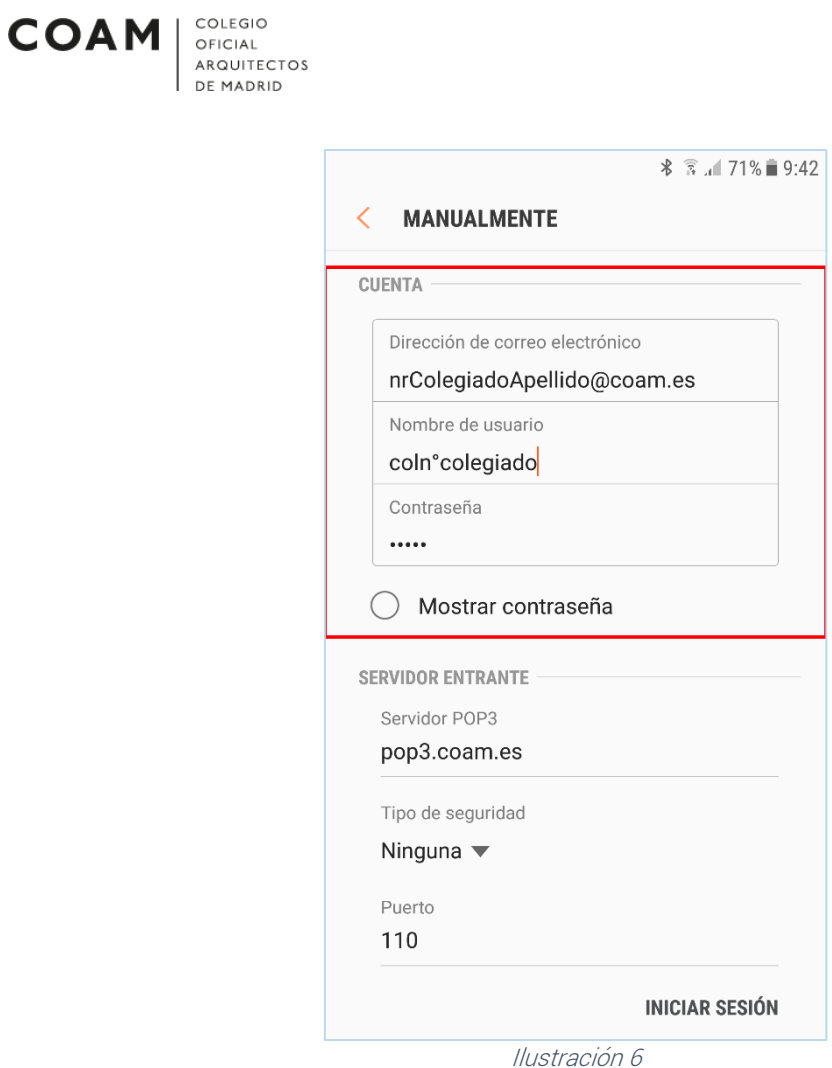

• Configuramos los parámetros del *Servidor de Entrada*, o Servidor *Entrante*, igual que en la *Ilustración 7*.

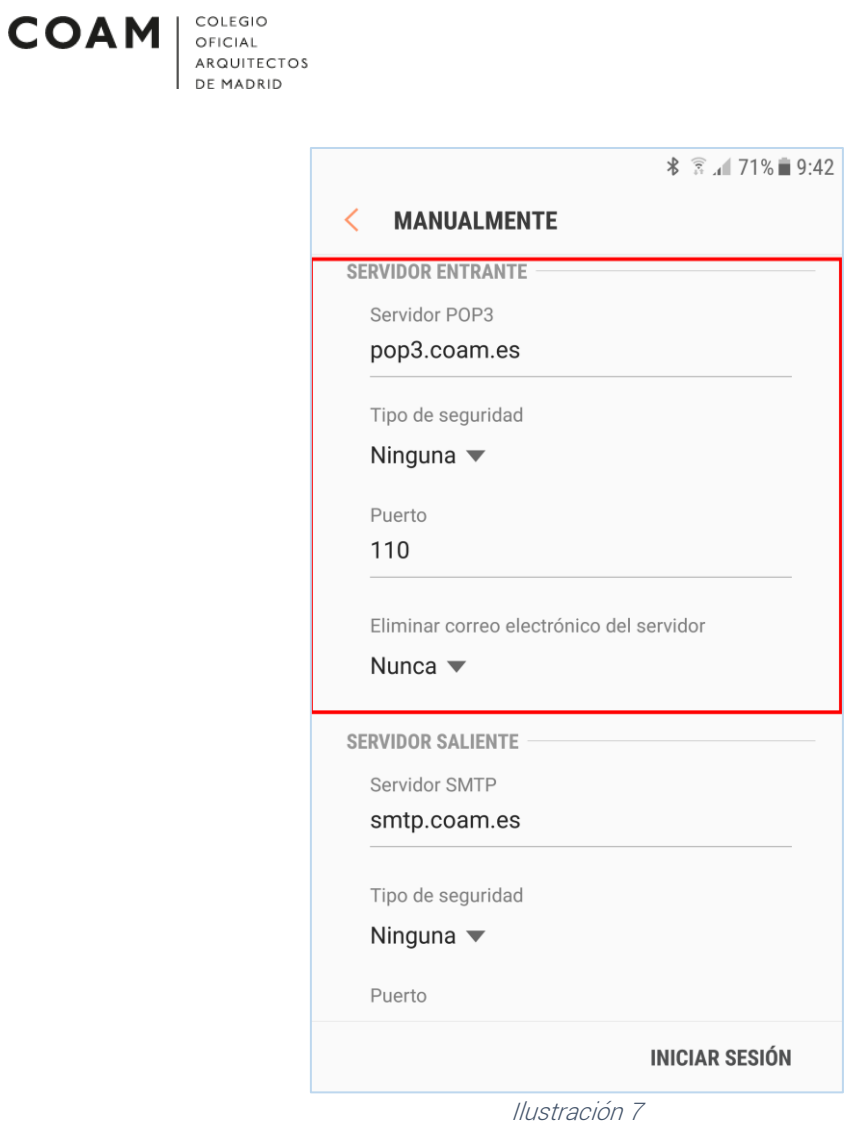

**•** Configuramos los parámetros del *Servidor de Salida*, o *Servidor Salida*, igual que en la *Ilustración 8*. A continuación, pulsamos en *Iniciar Sesión*.

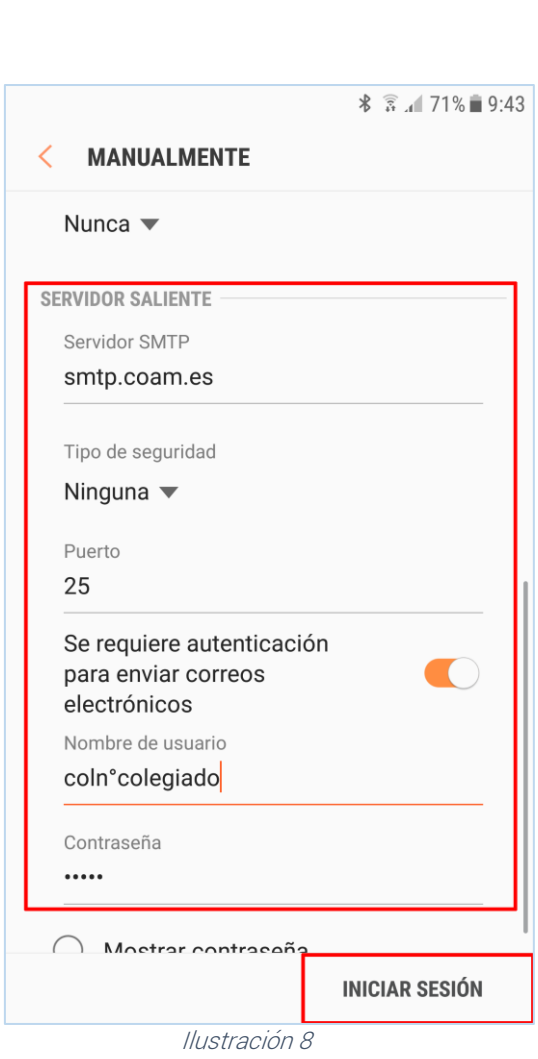

 $\textbf{COAM} \left| \begin{array}{l} \texttt{COLEGIO} \\ \texttt{OFICAL} \\ \texttt{ARQUITECTOS} \\ \texttt{DE MADRID} \end{array} \right.$ 

Ya estaría configurada la cuenta de correo del COAM en el móvil.